# **VIDEONEUVOTTELULAITTEISTO JA TILAN NÄYTTÖ HERÄÄVÄT KOSKETTAMALLA KOSKETUSNÄYTTÖÄ. LAITTEET MENEVÄT AUTOMAATTISESTI VIRRANSÄÄSTÖTILAAN, KUN KÄYTTÖ ON LOPETETTU**

**JÄRJESTELMÄN KOSKETUSPANEELIN KUVAUS**

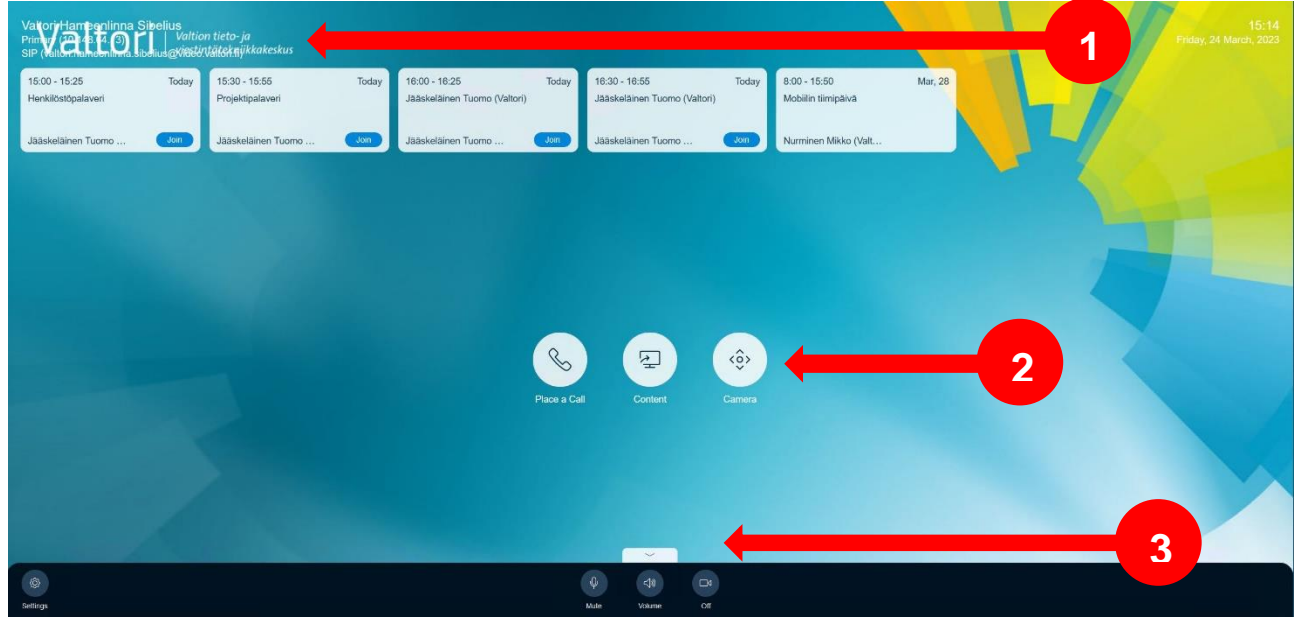

- 1. Järjestelmätiedot, kuten laitteen nimi, aika sekä päivämäärä
- 2. Toimintonäppäimet laitteen tavanomaista käyttämistä varten
	- a. **Place a Call** Puhelun soittaminen
	- b. **Content** Materiaalin jako paikallisesti ilman puhelua
	- c. **Camera** Kameran asetusten säätövalikko
- *3.* Lisävalikon valinta.
	- a. **Mute** Järjestelmän mikrofonin mykistys päälle/pois
	- b. **Volume** Järjestelmän äänenvoimakkuuden säätö
	- c. **Off** Järjestelmän kamerakuva päälle/pois

Tukipalveluiden osalta ole yhteydessä Viraston Aulapalveluihin tai oman organisaation Asiakastukeen.

### **PUHELUN SOITTAMINEN**

Voit soittaa puhelun suoraan kalenterivarauksen avulla, hakemiston kautta tai suoralla soitto-osoitteella.

#### **1. Soittaminen One Touch Dial-toiminnolla**

Helpoin tapa liittyä neuvotteluihin on kalenterivarauksen avulla. Varaa ensin neuvottelulaitteiston sisältävä neuvotteluhuone videoneuvottelupalveluun kalenteriohjelmiston kautta, esim. Outlook.

Kun kalenterivaraus on tehty, kosketuspaneelin kalenterinäkymään ilmestyy varatulle ajankohdalle oma merkintä.

Liittyäksesi neuvotteluun, paina kosketuspaneelin kalenterivarauksen kohdalta **Join**.

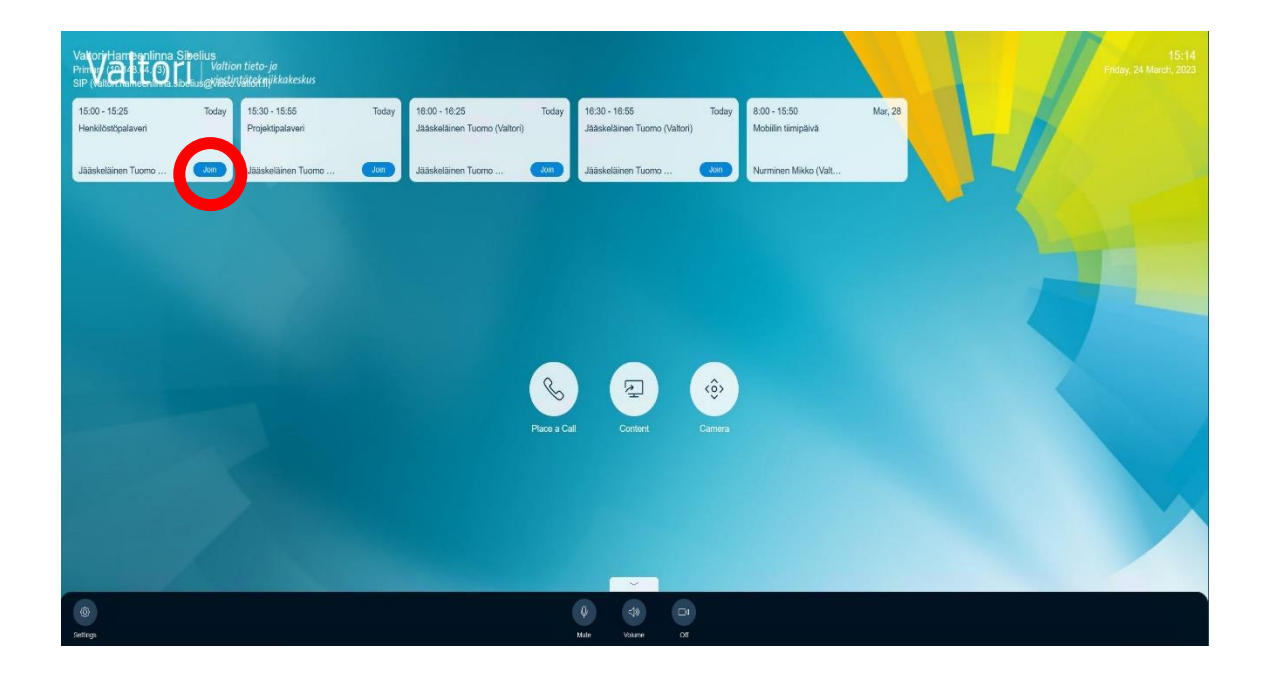

#### **2. Soittaminen hakemiston kautta**

Herätä laitteisto hipaisemalla kosketusnäyttöä.

Paina kosketuspaneelin **Place a Call**-näppäintä

Paina avautuvassa valikossa **Contacts**-näppäintä, jolloin näytölle avautuu yhteystietojen valikko.

Contacts-valikosta voit soittaa käyttämällä hakemistorakennetta tai hakemalla yhteystietoa hakukentästä.

Valitse yhteystieto ja paina **Call** soittaaksesi puhelun.

## **3. Suorasoitto käyttäen soitto-osoitetta**

Laitteella voi soittaa ulospäin käyttäen soitto-osoitetta. Soiton kohteena voi olla toinen videoneuvottelulaite tai videoneuvottelupalvelu. Saat tarvittavat soittotiedot neuvottelun järjestävältä osa-puolelta.

Soittaaksesi suoraan laitteelta ulos, paina kosketuspaneelin **Place a Call**näppäintä  $(\mathscr{C})$ 

**Dialpad-näytössä**  $\frac{888}{888}$  **syötä soitto-osoite käyttäen numeronäppäimiä, tai** paina näppäimistön kuvaketta [33] syöttääksesi kirjaimia.

Soitto-osoite voi olla eri muotoja, esim:

**IP-osoite** (123.123.123.123)

**SIP URI** (example@domain.com)

Kun soitto-osoite on syötetty, paina **Call** soittaaksesi puhelun.

## **PUHELUN VASTAANOTTAMINEN**

Kaikki laitteeseen saapuvat puhelut pitää hyväksyä..

**Puheluun vastataan tai puhelu hylätään kosketuspaneelista.**

## **4. Videoneuvottelulaitteen käyttö puhelun aikana**

Puhelun aikana laitteen kosketuspaneelilla näkyvät puhelun hallintaan liittyvät toiminnot.

 **Content** – Materiaalinjaon valinnat. Laite jakaa automaattisesti kun HDMI-kaapeli on kytketty. Tällä toiminnalla materiaalinjaon voi kuitenkin keskeyttää ja aloittaa uudelleen ilman että materiaalinjaon kaapelia tarvitsee poistaa.

 **Camera** – Hallitse kameran toimintaa. Tällä toiminnalla kameran asentoa sekä zoomausta voidaan hallita.

 **Touch Tones** – Avaa erillinen numeronäppäimistö. Tätä tarvitaan esimerkiksi PIN-koodin syöttämiseen, mikäli yhdistettävä palvelu tätä vaatii.

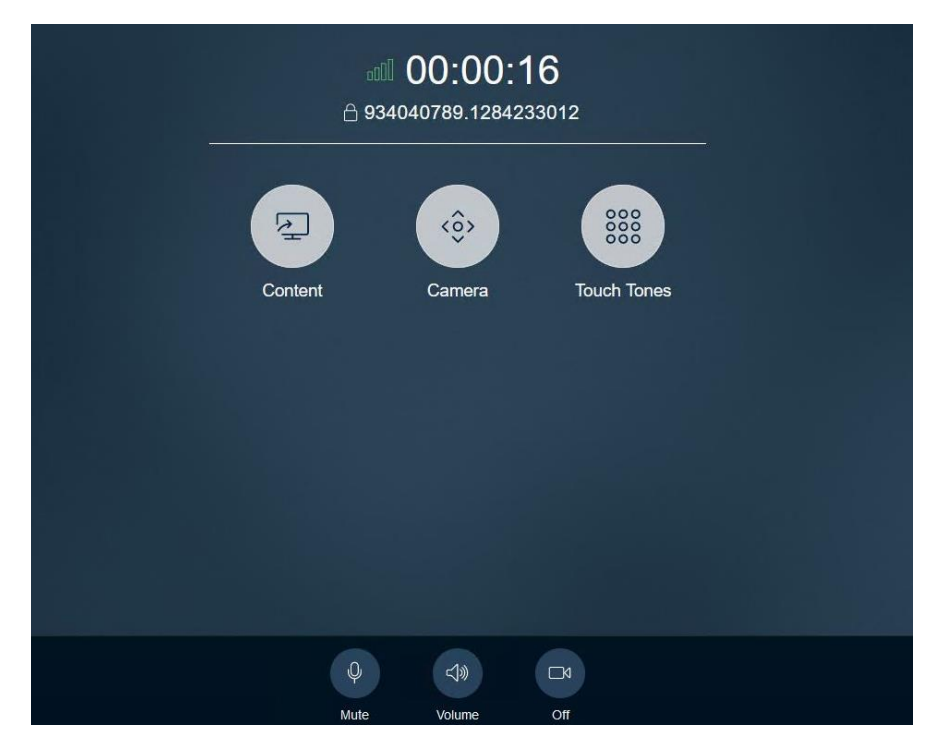

Kosketuspaneelin alareunassa näkyvät puhelun aikana äänen ja kuvan päälle/pois-toiminnot, sekä äänen voimakkuuden säädin.

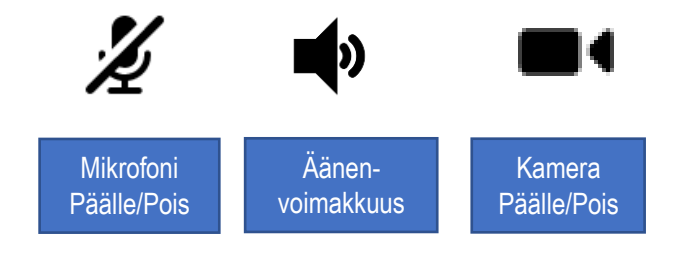

**Mikrofoni Päälle/Pois** – Mykistä/laita päälle laitteiston mikrofoni. Muista mykistää, kun et puhu välttääksesi häiriöäänien välittymisen muille neuvotteluun osallistujille.

**Äänenvoimakkuus Alas/Pois/Ylös** – Hallitse laitteiston kaiuttimien äänenvoimakkuutta.

**Kamera Päälle/Pois** – Laita kamera päälle tai pois päältä.

# **5. Materiaalinjako**

Laitteistolla voi jakaa materiaalia joko paikallisesti tai videoneuvottelun osallistujille.

- 1. Materiaalinjakoa varten kytke järjestelmän HDMI-kaapeli tietokoneeseen
- 2. Kun haluat lopettaa jaon, irrota HDMI-kaapeli tietokoneestasi

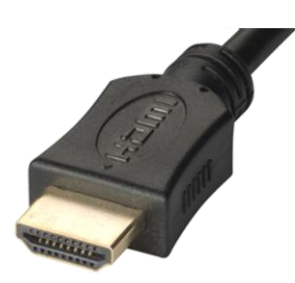

### **6. Videoneuvottelulaitteen käyttö Device Mode-toiminnolla**

Videoneuvottelulaitetta voidaan käyttää myös kannettavan tietokoneen webkamerana, hyödyntäen videoneuvottelulaitteen video- ja ääniominaisuuksia.

Tällöin videoneuvottelulaitteistolla itsessään ei soiteta mihinkään, vaan tietokoneella.

Laitteiston yhteydessä on USB-kaapeli, jonka kytkemällä tietokoneeseen videoneuvottelulaitteistoa voidaan käyttää videokamerana, mikrofonina sekä kaiuttimena.

HDMI-kaapelin kautta voidaan heijastaa oman tietokoneen näyttö neuvotteluhuoneen laitteiston näyttöruudulle.

- 1. Paina kosketuspaneelin **Device Mode**-näppäintä
- 2. Kytke USB-kaapeli tietokoneeseen, jonka kautta käytetään jotain videoneuvotteluohjelmistoa.
- 3. Kytke HDMI-kaapeli tietokoneeseen, jos haluat heijastaa tietokoneen ruudun videoneuvottelulaitteiston ruudulle.
- 4. Aloita neuvottelu videoneuvotteluohjelmistolla, esimerkiksi Skypellä.
- 5. Ennen neuvottelun aloittamista, tarkista ohjelmiston video- ja ääniasetukset.
- 6. Valitse videokameraksi Poly-laitteisto
- 7. Valitse mikrofoniksi ja kaiuttimeksi Poly-laitteisto
- 8. Aloita videoneuvottelu ohjelmiston kautta
- 9. Hallitse äänenvoimakkuutta sekä mikrofonia tietokoneesi kautta. Kosketuspaneelilla näkyvät myös äänenhallinnan napit:

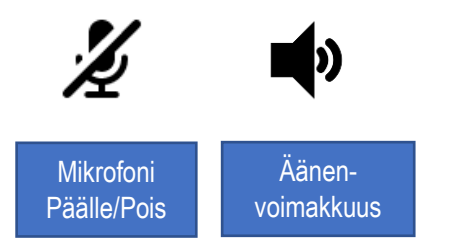

Neuvottelun päätyttyä irrota kaapelit. Videoneuvottelulaite palautuu alkutilaan 2 minuutin kuluttua.

Vaihtoehtoisesti voit painaa kosketuspaneelista **Exit**-näppäintä.